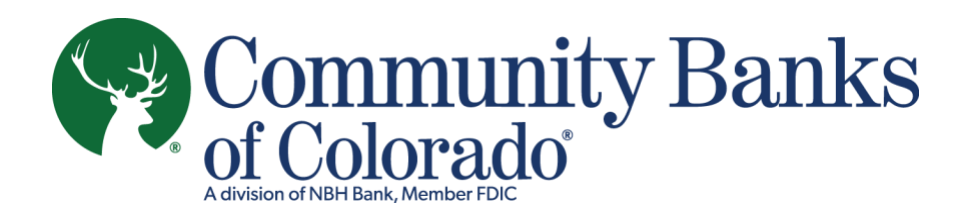

## **ONLINE BANKING Enrolled Users Initial Login Guide**

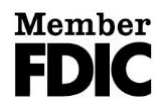

## Online Banking: Enrolled Users Initial Login Guide

**Enrolled users of Community Banks of Colorado online and mobile banking** – both Personal Banking and Small Business Banking users – will follow these steps using their desktop or laptop computer for their initial login to the new platform.

Begin by going to [cobnks.com.](http://cobnks.com/)

1. Log in using your existing Personal ID (now known as Username) and password. Your Username will automatically transfer to the new platform unless the bank notified you otherwise. DO NOT click "Need to enroll?"

*Please note: Usernames are not case-sensitive on the new platform and may contain letters, numbers, or any of the following special characters:*   $Q_{\alpha} + \ldots -$ 

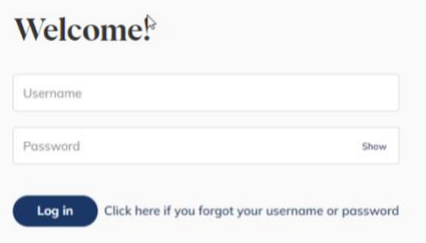

2. You'll receive a verification code at the email address on file with the bank. Enter the code into the box and click "Next."

*Please note: if you do not have an email address on file with the bank or if the email is no longer valid, please visit a Community Banks of Colorado banking center or call our Client Services & Solutions team at 877.877.0395.*

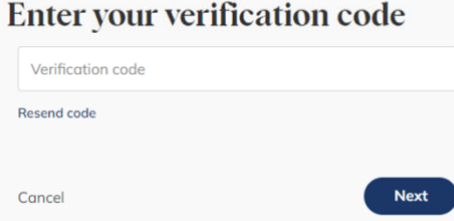

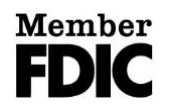

3. Create a Password. You may keep your previous password if it meets the new platform's requirements.

Passwords must be a minimum of 12 characters and must contain at least one upper case and one lower case letter, at least one number, and at least one of the following special characters: \_,@,+,.,-. Additionally, by default, the platform enforces the following password safety requirements:

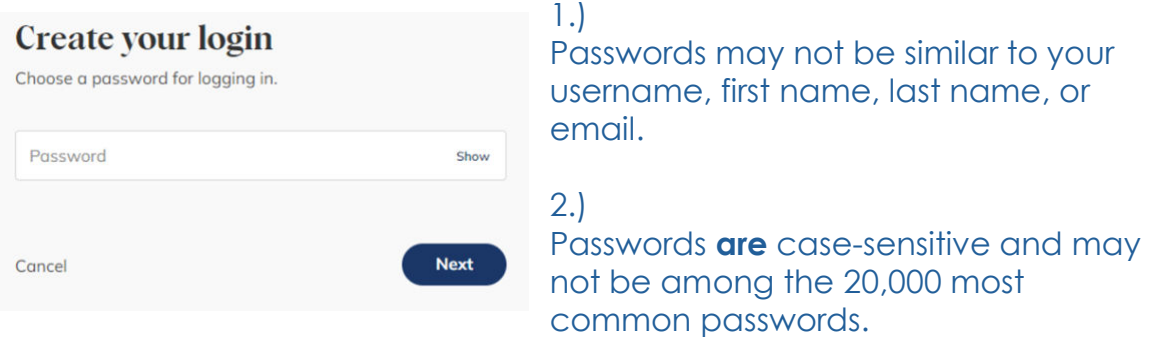

4. Review disclosures and check the box to agree to the Privacy Notice, Online Banking Agreement and E-Consent Agreement.

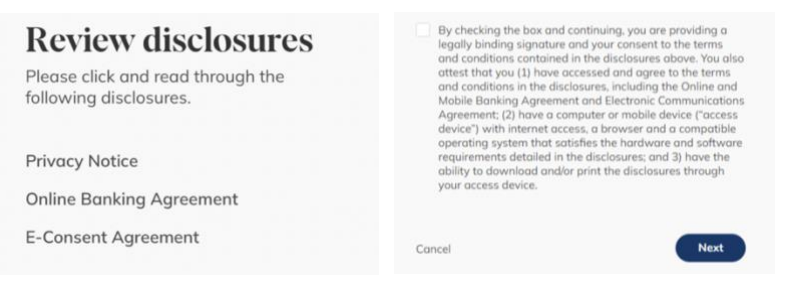

5. Set up two-factor authentication for enhanced security. To do this, provide your phone number, then click "Verify."

## Set up your account preferences

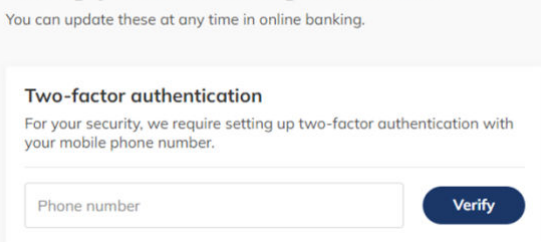

A verification code will be texted to your mobile phone number. Insert the verification code and click "Verify."

If the phone number you entered is not a mobile phone, you will receive a call with your verification code.

6. Next, choose your document delivery preference.

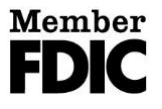

**We encourage all clients to sign up for online paperless documents, which include statements and notices. Electronic delivery provides quicker, secure access to account documentation and benefits the environment. When choosing this option, all documents related to all your accounts may be provided electronically.**

You must first view the "sample statement". Then make your selection and click "Finish."

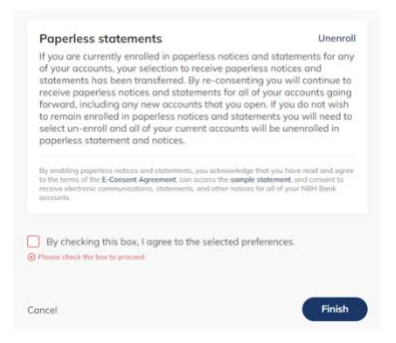

7. You will be brought into your new online banking Dashboard.

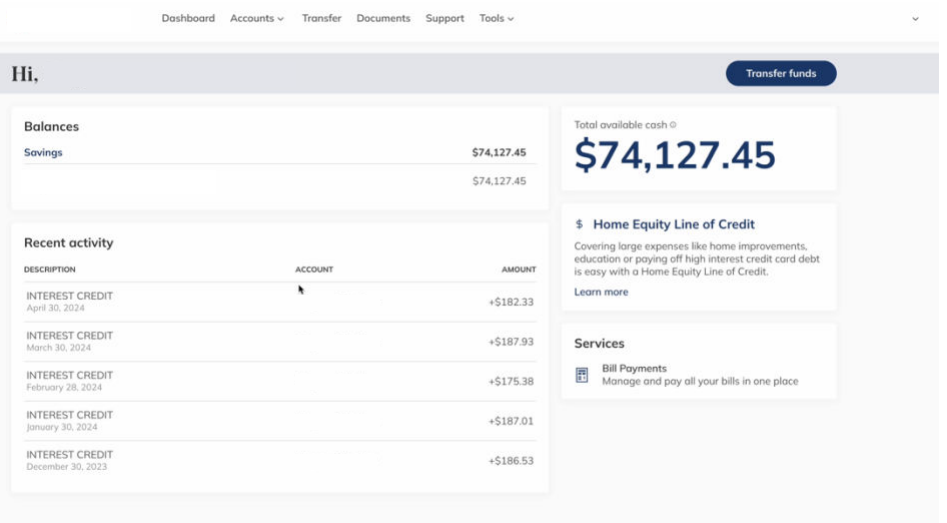

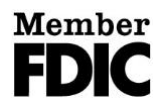